## *Navegar MyChop y Ambra como paciente*

- 1. Inicie sesión en MyChop usando este enlace https://mychop.chop.edu
	- a. Si se ha registrado, agregue "nombre de usuario" (Username) y "contraseña" (Password)
	- b. Si no se ha registrado, regístrese como "usuario nuevo" (New User)

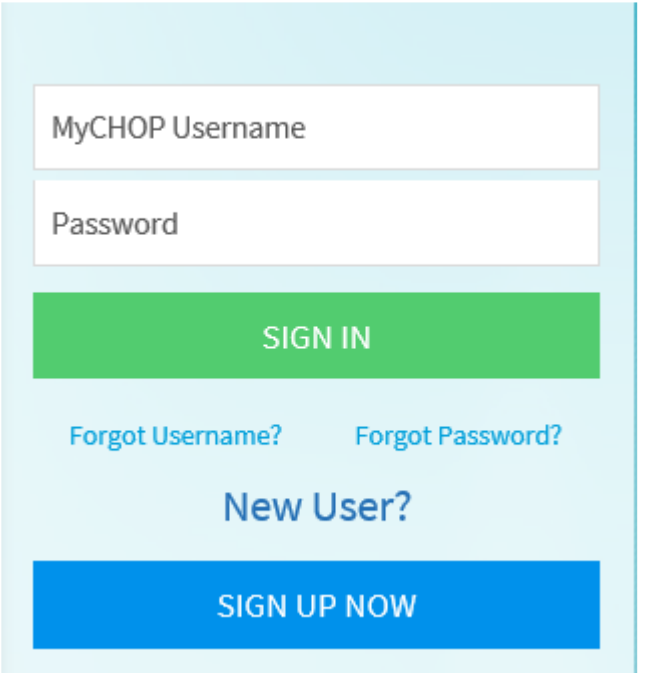

2. Esto lo dirigirá a la página de inicio. Mostrará los pacientes que están vinculados a esa cuenta, bajo el nombre del paciente; por ejemplo, *Radiology* (Radiología), como se muestra a continuación.

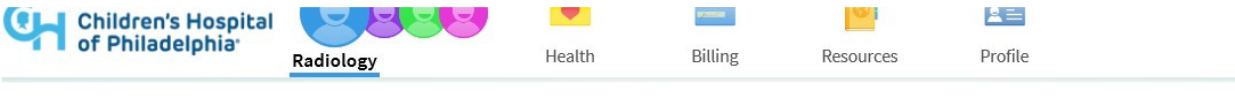

3. Haga clic en la pestaña *Resources* (Recursos) y en "*Outside Radiology Study Upload*" (Cargar estudio externo de radiología) para cargar imágenes en CHOP, tal como se muestra a continuación.

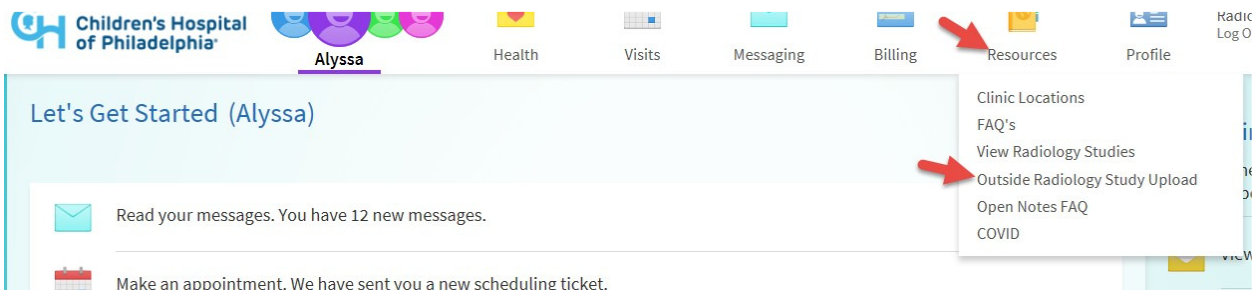

4. Esto abrirá un nuevo enlace en una nueva página. Haga clic en *Choose File* (Elegir archivo)

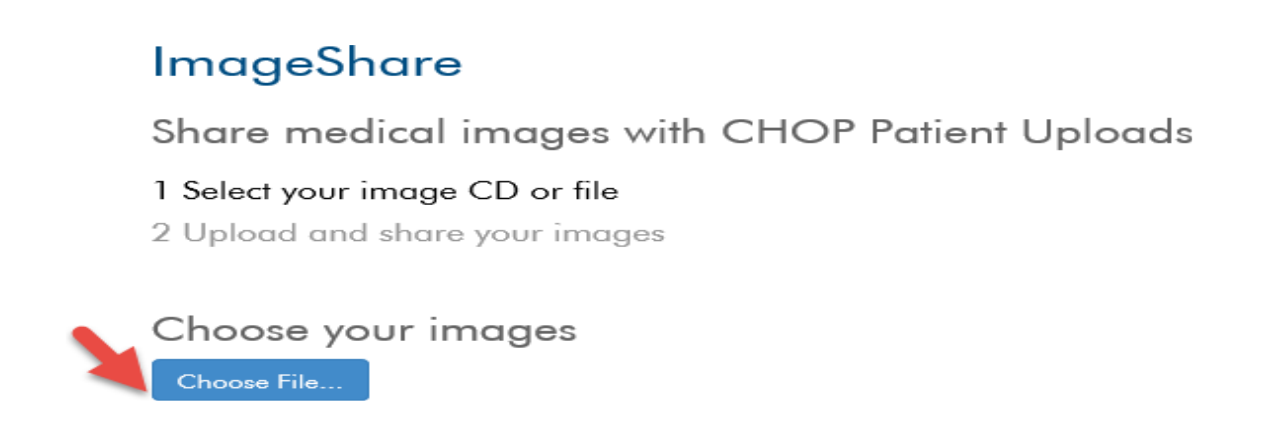

- 5. Busque el destino donde se guardarán las imágenes, por ejemplo, en la computadora o en la unidad de disco, y haga clic en *Open* (Abrir). Las imágenes se cargarán en el registro médico del paciente en Ambra y estarán en cola para que un médico las analice, si es necesario.
- 6. Para ver las imágenes cargadas. Busque el nombre del paciente cuyas imágenes deben visualizarse. Por ejemplo, iré a Aylssa ZZtest y haré clic en ella.

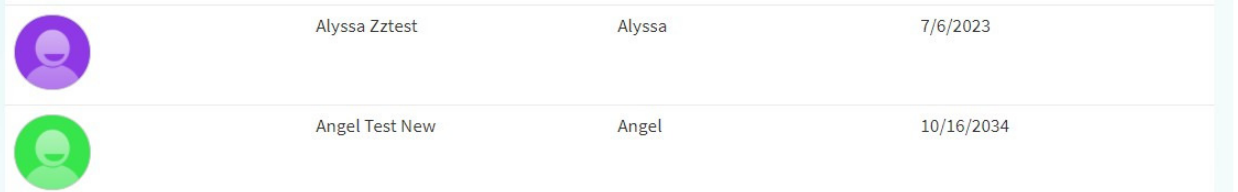

7. Una vez que el registro del paciente específico está abierto, haga clic en *Resources* (Recursos) y en *View Radiology Studies* (Ver estudios de radiología). Luego acepte los Acuerdos y haga clic en *Submit* (Enviar) (esto solo sucederá por primera vez o siempre que los acuerdos cambien por parte de Ambra y se inicie sesión por primera vez luego de que se haya producido el cambio)

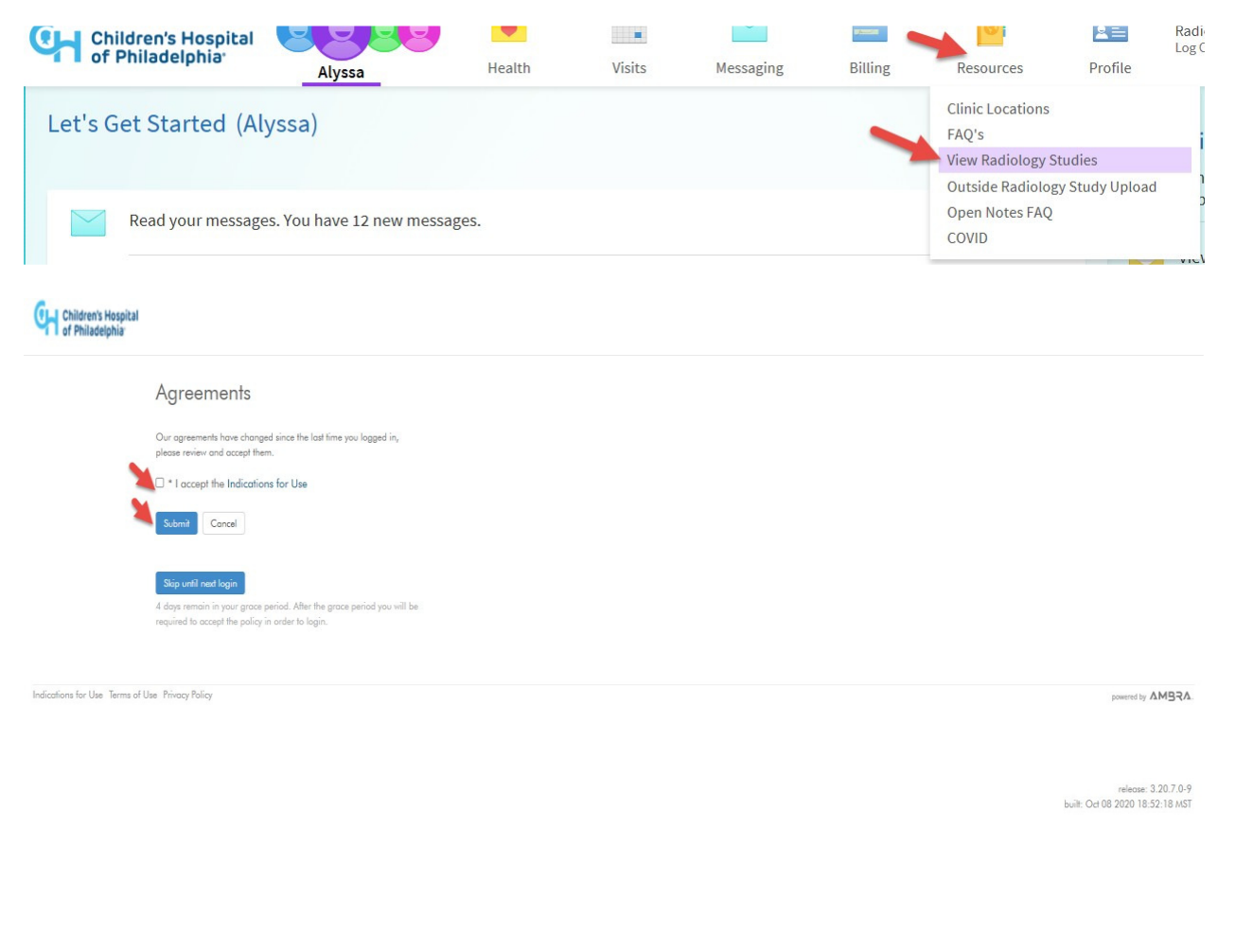

Start

8. Esto lo llevará a la página de Ambra donde podrá ver las imágenes de este paciente. Se pueden hacer varias cosas en esta página

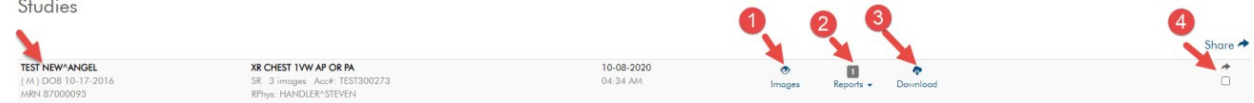

- 1. *Images* **(Imágenes):** permite ver las imágenes del paciente que se realizaron en esa fecha, así como el procedimiento.
- 2. *Reports* **(Informes):** hay un informe del médico que está disponible; este se puede consultar haciendo clic en esta pestaña. Las imágenes no estarán disponibles el mismo día, ya que el procesamiento lleva un tiempo, pero, eventualmente, podrá acceder a los informes dentro de los 10 días.
- 3. *Download* **(Descargar):** si el paciente desea hacer una copia de esas imágenes, puede descargarlas y guardarlas en el destino deseado.

4. *Share* **(Compartir):** si el paciente desea compartir imágenes e informes con otro médico, o con cualquier persona, puede utilizar esta opción para compartirlas con una dirección de correo electrónico válida. Simplemente haga clic en la casilla de verificación cuyas imágenes deben compartirse y proporcione la dirección de correo electrónico, luego comparta los estudios.